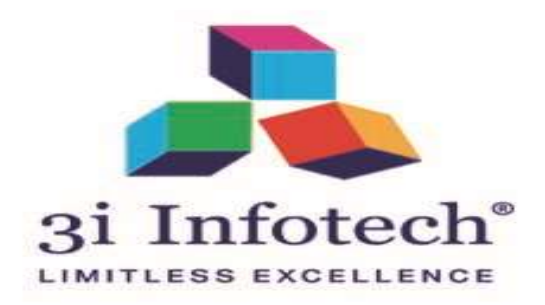

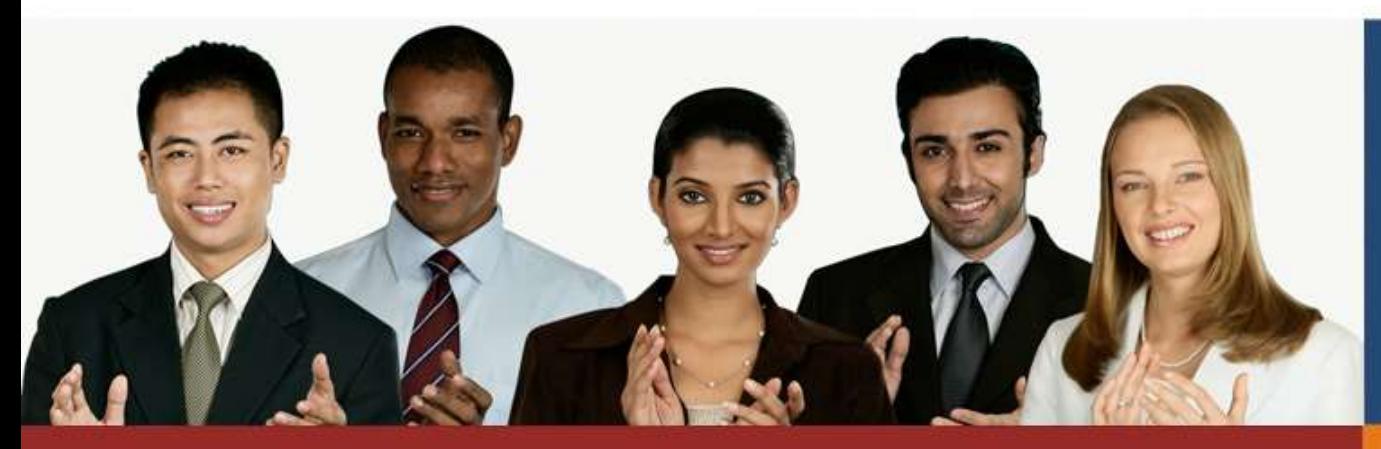

# **User Manual of MVPY for Public**

# **Registration Process of MVPY for Public**

**18th June 2019** 

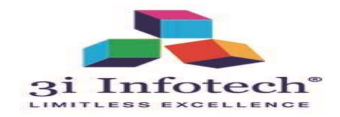

# **Link for the process of MVPY for Public**

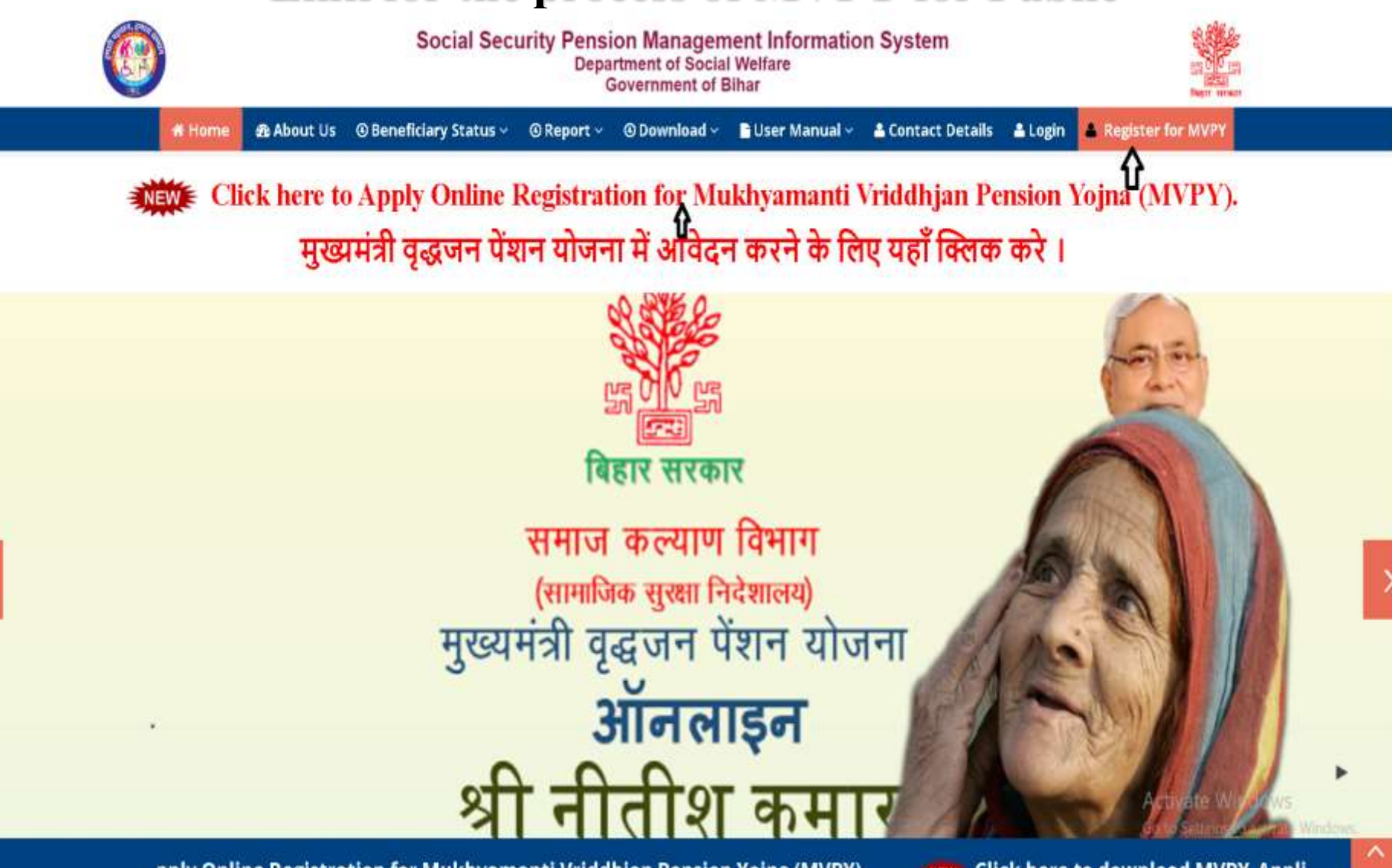

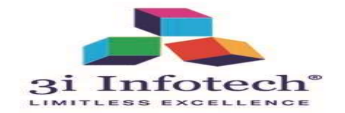

# **Verified & Proceed Aadhar Page of MVPY**

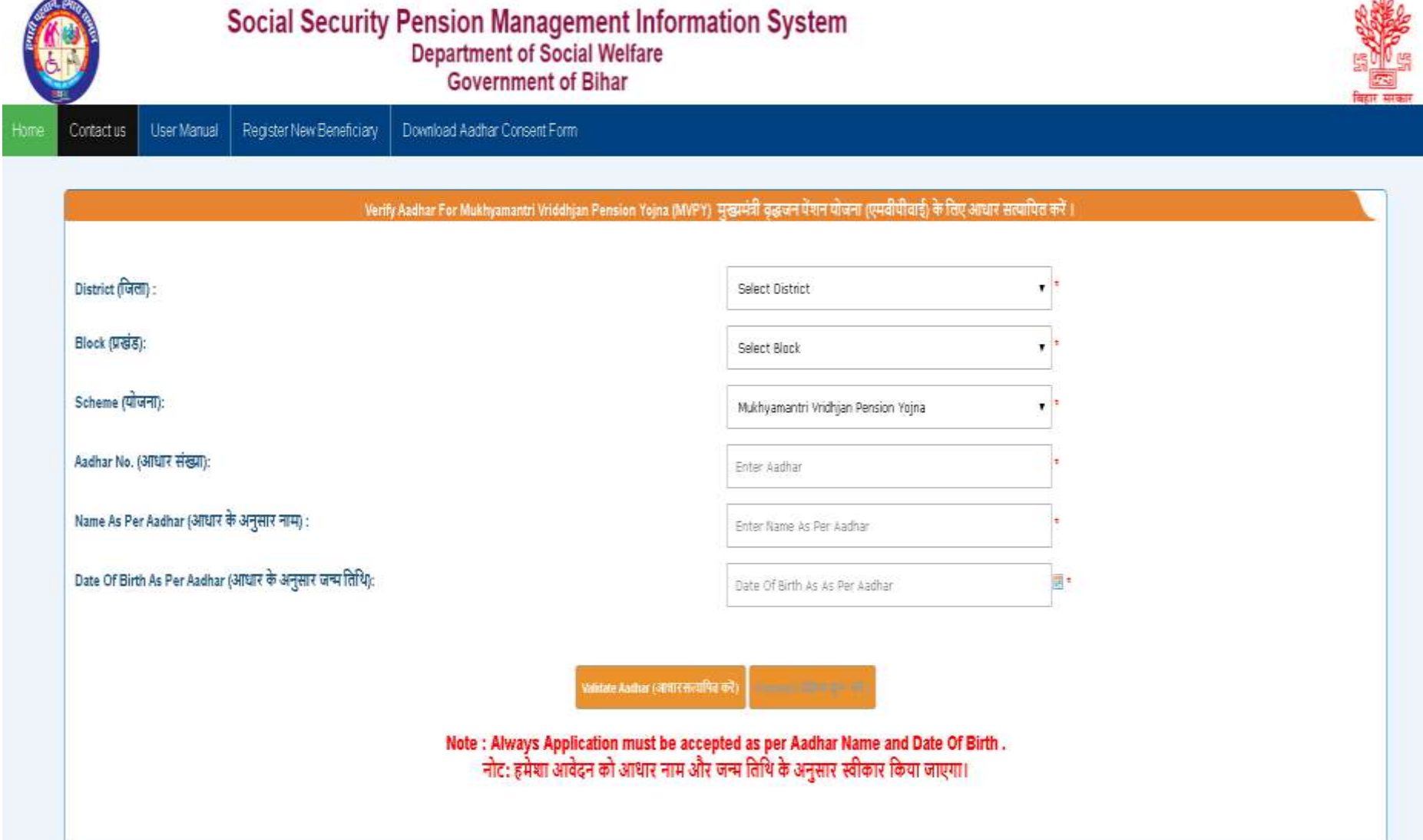

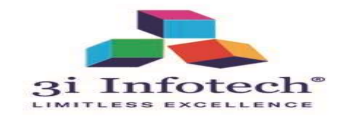

# **Select the District from drop down**

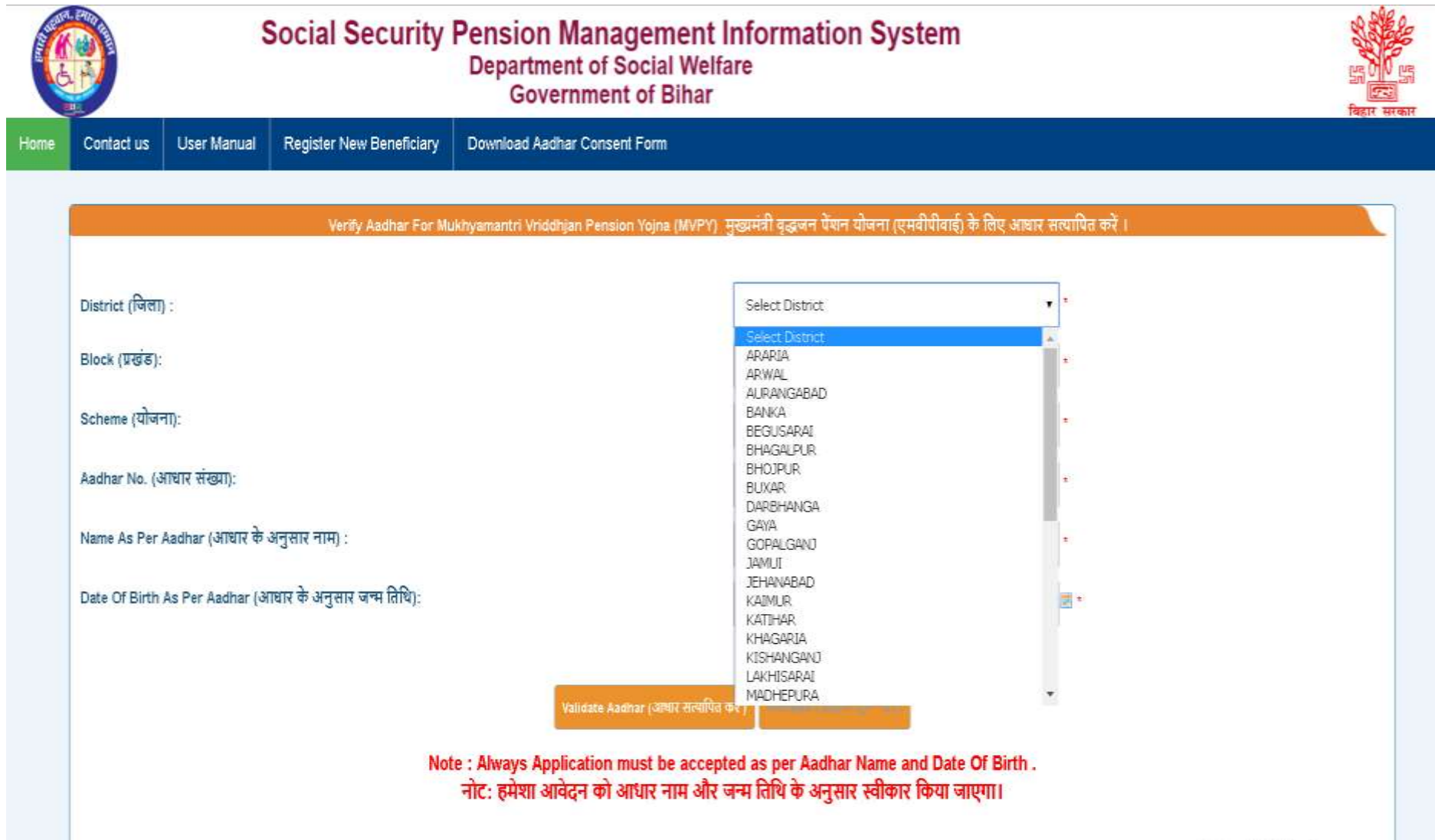

Activate Windows

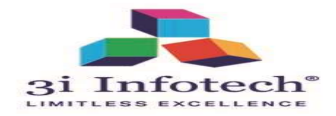

# **Select Block from Drop down as per selected District**

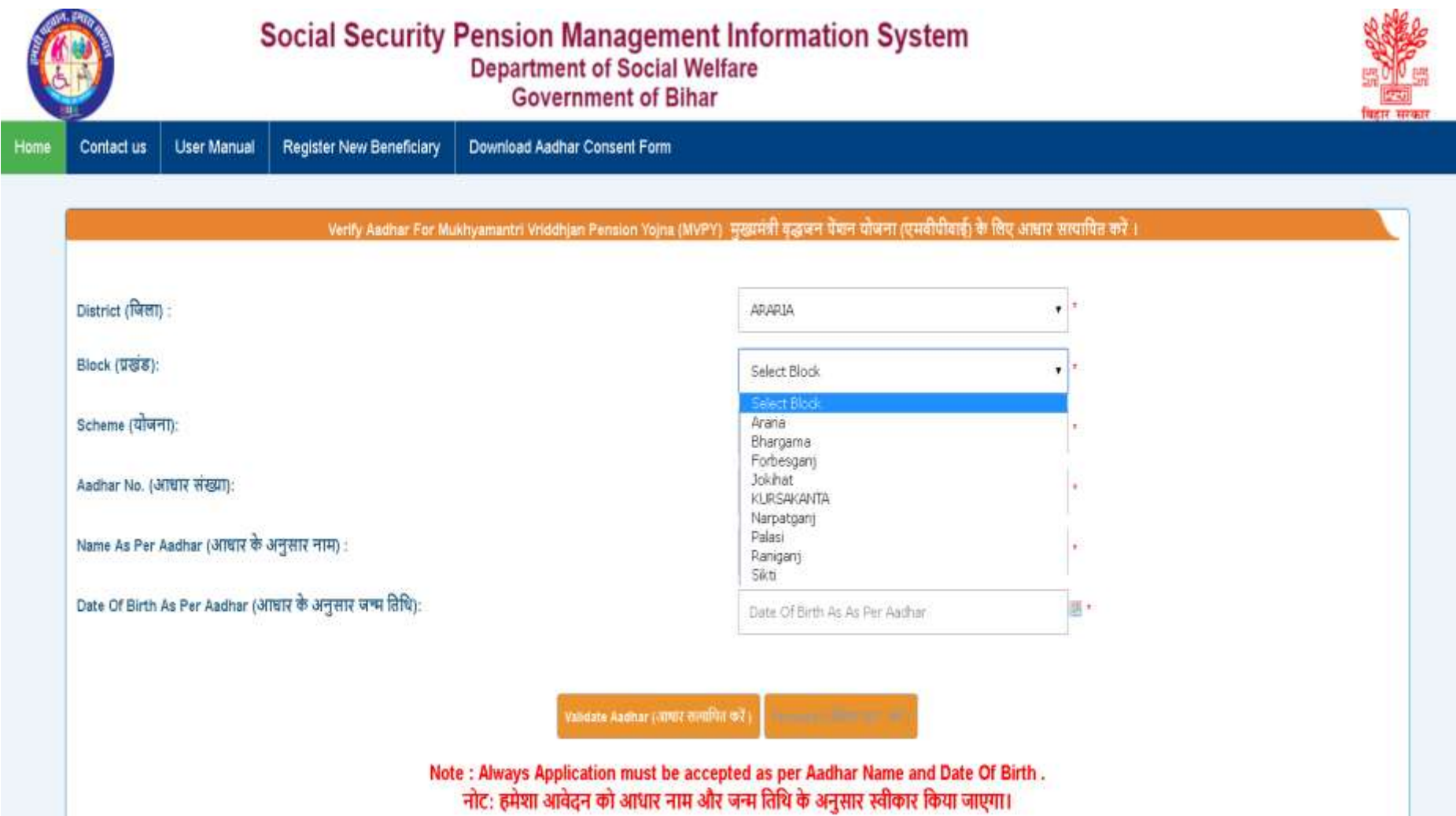

Activate Windows

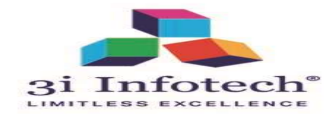

## **Fill the Aadhar Details as Per UDID & click validate**

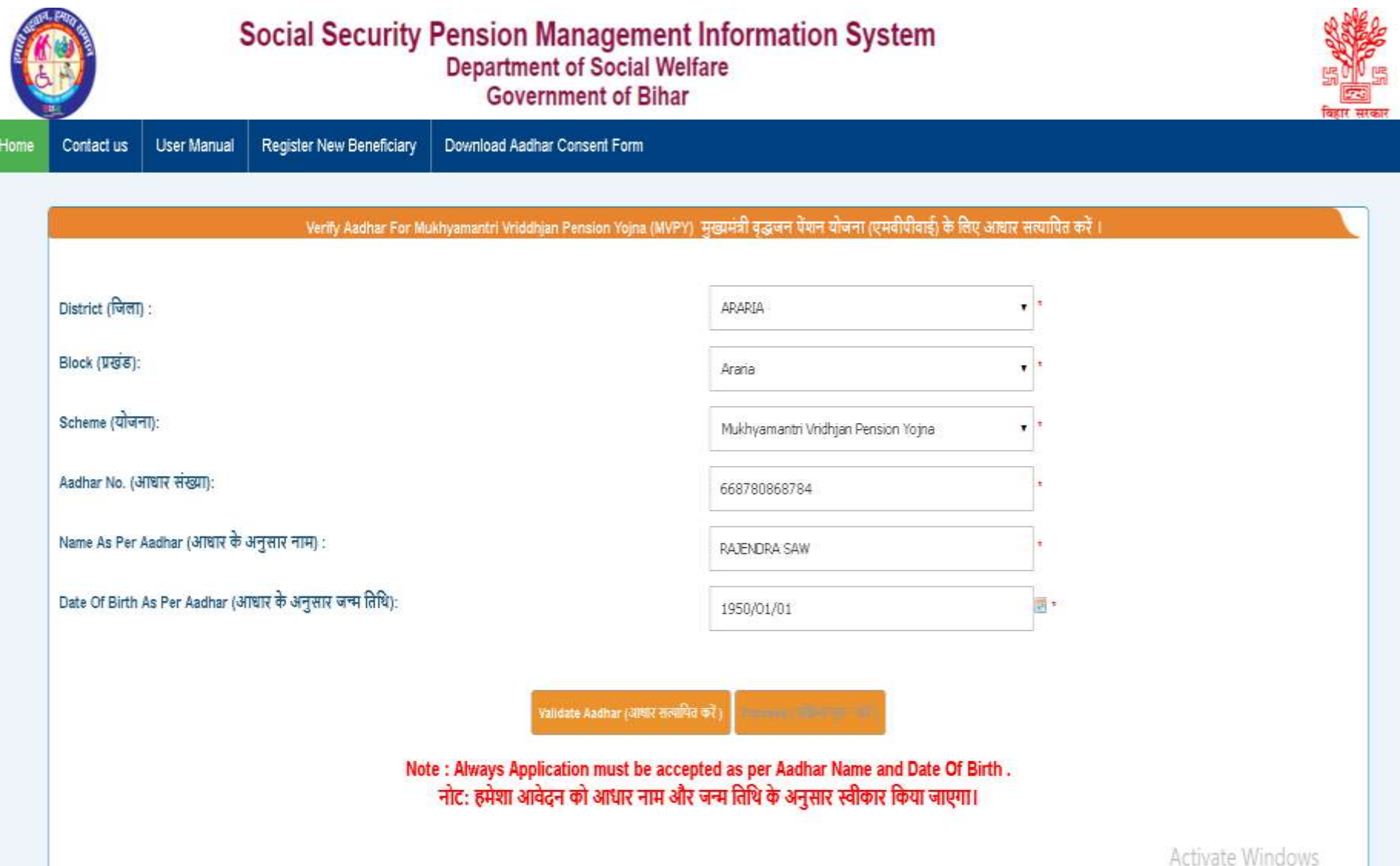

![](_page_6_Picture_0.jpeg)

# **Verified Aadhar Screen as per UDID & click proceed**

![](_page_6_Picture_14.jpeg)

![](_page_7_Picture_0.jpeg)

#### **After verified Aadhar Details automatically populate on MVPY Registration Page**

![](_page_7_Picture_16.jpeg)

![](_page_8_Picture_0.jpeg)

## **Fill the all details IN MVPY Registration Page**

![](_page_8_Picture_15.jpeg)

![](_page_9_Picture_0.jpeg)

### **Upload Concerned mandatory Document from Here & click on submit**

![](_page_9_Picture_17.jpeg)

![](_page_10_Picture_0.jpeg)

# **Alert submission Screen Page**

![](_page_10_Picture_18.jpeg)

Submit Applicant Details

![](_page_11_Picture_0.jpeg)

Social Security Pension Management Information System

# **After submit Preview Page for submit/Edit Application**

![](_page_11_Picture_31.jpeg)

Activate Window Go to Settings to activ

电线电

**Edit Application Final Submit** 

![](_page_12_Picture_0.jpeg)

# **After successfully submit, Data goes at Panchayat level**

![](_page_12_Picture_15.jpeg)

![](_page_13_Picture_0.jpeg)

# **For Print Acknowledgment**

![](_page_13_Picture_15.jpeg)

![](_page_14_Picture_0.jpeg)

# **Print Acknowledgment**

![](_page_14_Picture_17.jpeg)

![](_page_15_Picture_0.jpeg)

![](_page_15_Picture_1.jpeg)

# **Thank you…**

![](_page_15_Picture_3.jpeg)